# Tourism Council of Bhutan

## Destination Website Manual

# www.bhutan.travel

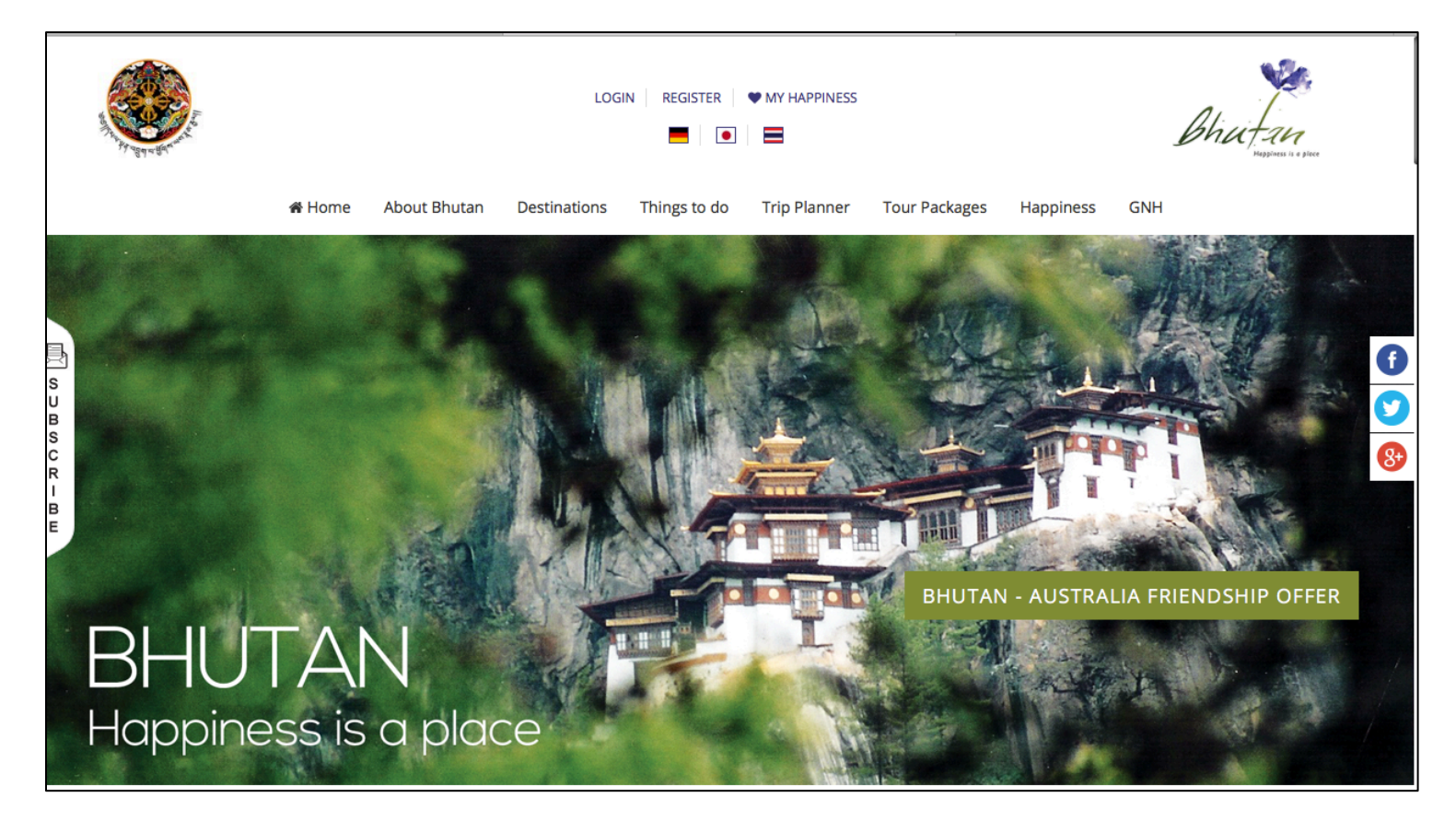

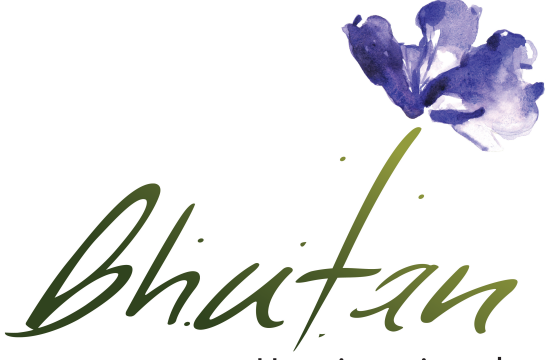

Happiness is a place

#### **[LEVERAGING destination website www.bhutan.travel to promote]**

We have created sections for different tourism stakeholders to create an account and promote places, attractions, activities  $\&$  events within Bhutan on www.Bhutan.Travel. So we request everyone to make good use of this platform. Some of the sections are as follows:

- $\checkmark$  Bhutanese tour operators can sign up to upload one of their best tour packages.
- $\checkmark$  Dzongkhags and similar agencies can sign up to promote 'Events'.
- $\checkmark$  Other agencies can sign up to promote 'Experiences'.
- $\checkmark$  Individuals can sign up to create their own 'My Happiness' list.

We have two separate websites – a corporate website and a destination website as follows:

- i) www.tourism.gov.bt will be used as corporate/industry website to communicate internally among our partners (Tour operators, guides, hoteliers and others) in Bhutan only.
- ii) www.Bhutan.Travel is our new destination website and this will be used as the main portal for international partners to access information on visiting Bhutan.

#### **For Bhutanese Tour Operators Only**

- $\checkmark$  Tour operators need to sign up on only one website.
- $\checkmark$  Sign up on either www.bhutan.travel or on www.tourism.gov.bt
- $\checkmark$  You can use the same username and password for both websites

## **I. How to register on www.bhutan.travel for Tour Operators**

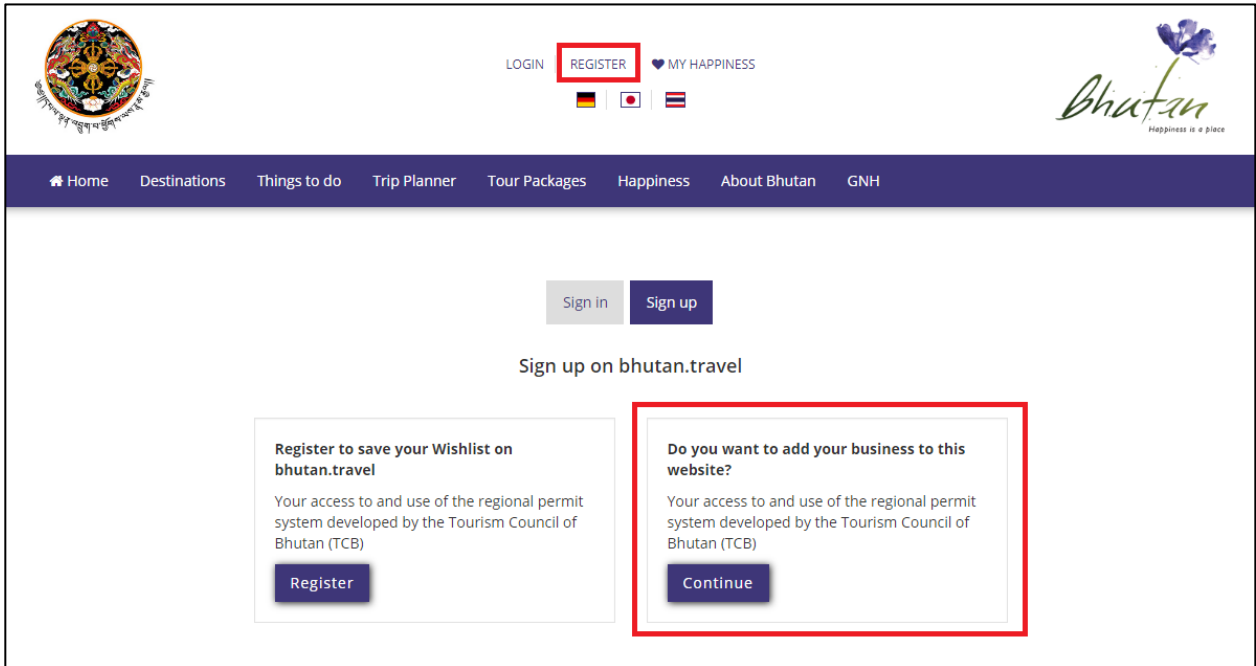

- Click on "Register" located on top of the website
- Then click on "Continue" which is shown highlighted in the red box

*"The box on the left is for creating 'My Happiness' wish lists only. Bhutanese Tour Operators don't need use this section. Once created account, Bhutanese tour operators can also create 'My Happiness' wish list with the same account".* 

• Fill in the form which appears on the next page as shown below

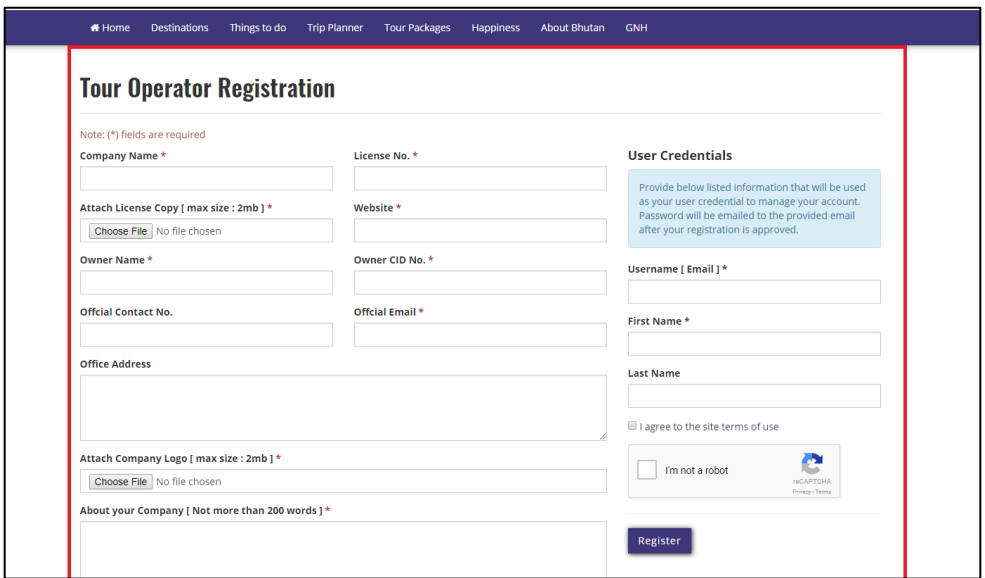

- Upon submission, TCB official will go through your submission and they will approve your registration once required document/information is submitted.
- Upon approval by TCB, you will receive login credentials in your email
- Use the login credentials to log in the website

*\*Note:*

- ü *Please make sure you submit all information which has been displayed as mandatory to be registered on the website*
- ü *Please ensure that your license is valid. In case your license is not valid you will become inactive.*
- ü *You must submit front page details which has photo of the proprietor and other information, and the back details which has validity information.*

#### **II. How to log in after you receive the credentials**

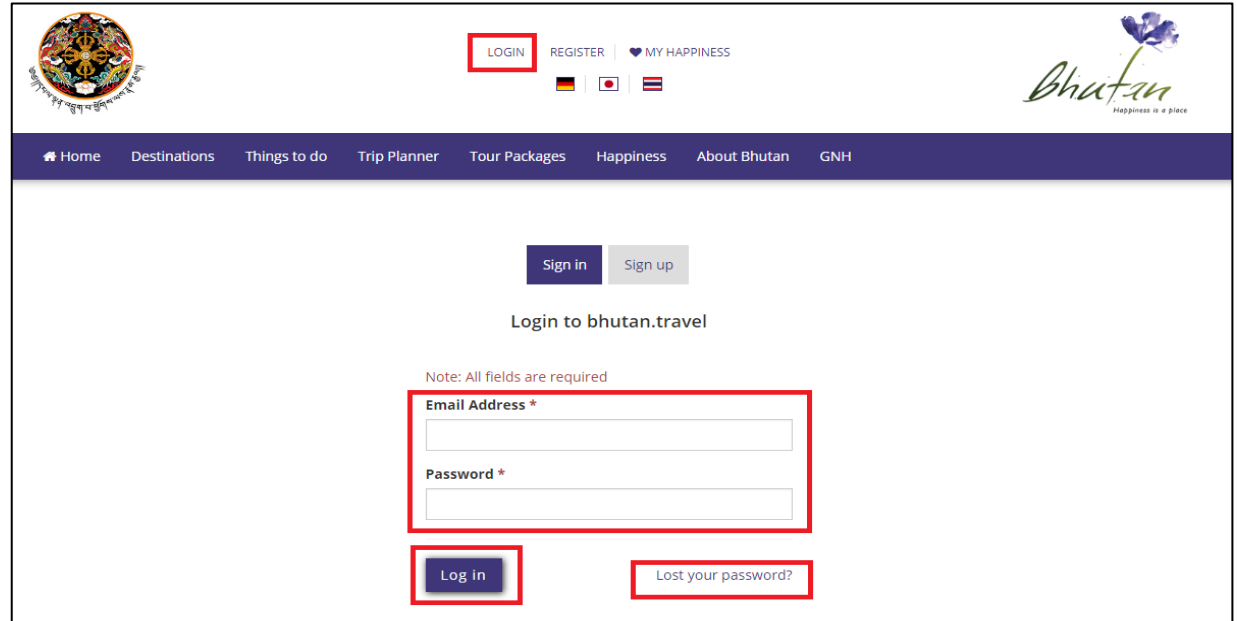

- Click on Login button on the website
- Login into the system with the email and password
- If you forgot your password click on '*Forgot your password?'* link
- You will be redirected to **Reset Password** page given below

## **III. How to reset your password**

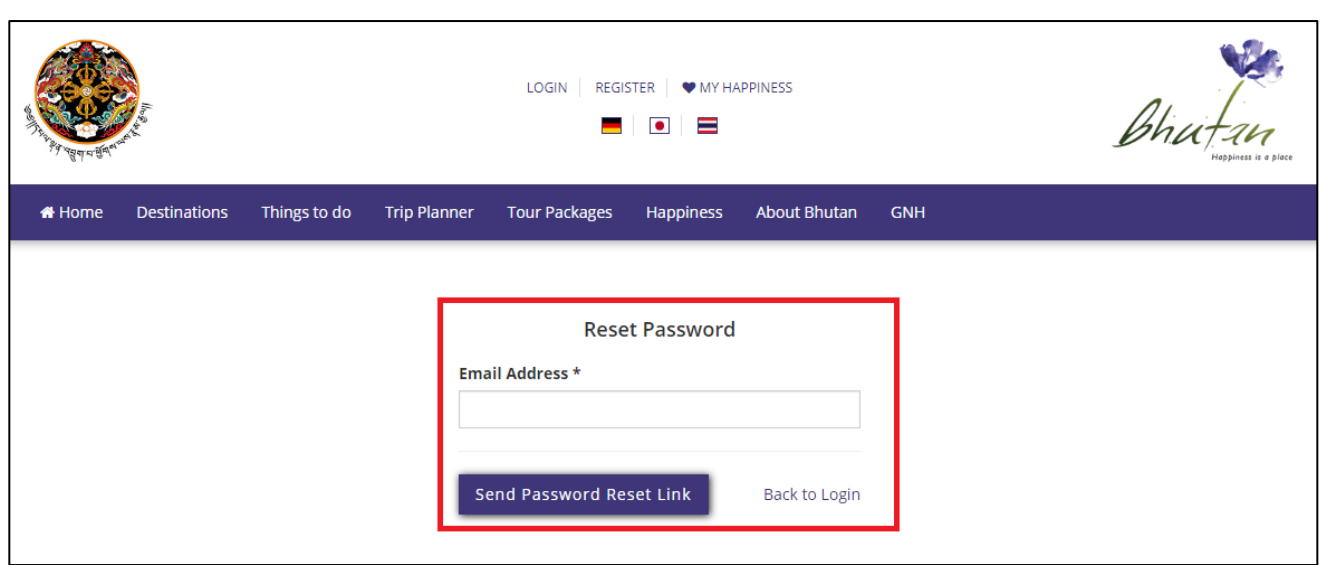

- Please provide the email registered with the system. Then you will receive the password reset link in your registered email.
- Upon clicking on the password reset link in your mail, you will be redirected to a form to reset your password.

## **IV. How to update your profile**

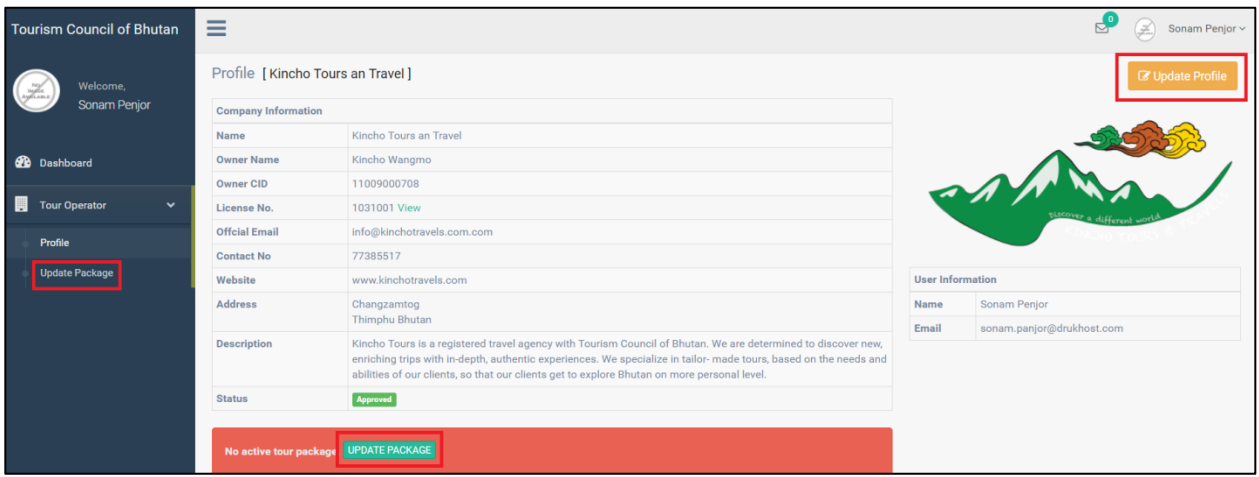

- After you log in, on the left side you can see "Profile". Please click on it.
- After making necessary updates click the orange button located on the top right corner to update the changes and save the changes.

## **V. What you can do after you log in to www.bhutan.travel**

- You can add one tour package of your choice to appear on the website *"We recommend uploading your best package on the website"*
- To change your package from the old one to a new package you have to update the old existing package

#### **VI. How to add a Tour Package**

Each tour operator can submit only one package for any one of the four categories of tour packages (Culture, Nature, Adventure and Wellness). You cannot submit more than one package for any of these package categories at one time. However, if you wish to submit another tour package in the future, you can do so only after discarding the old/previous one. To discard your existing tour package, you can visit your own account and make changes. You can choose the package category when you submit your tour package.

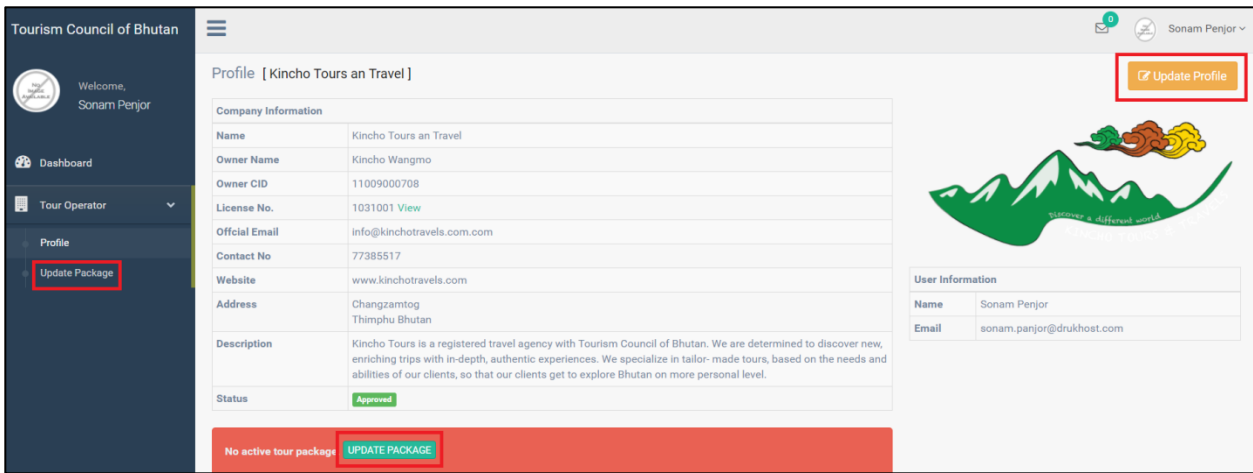

- You can opt to use the "Upload package" button on the left side or you can access the same package from your profile towards the bottom of the page
- Upload your package as per the form and submit
- Your package will be reviewed by TCB and then upon approval, it will appear on the website

*"The dimension of pictures to be uploaded on the package has been mentioned in the file upload field. Please follow the dimension requirement to have good quality pictures."*

#### **VII. How to update the old package with a new one**

- Go to "Update package"
- Update the fields with your new package information
- Then your old package is removed and updated with the new one

## **VIII. Creating 'My Happiness' wish list**

This section is created for anyone, irrespective of whether you are a tourist, tour operator, guide or any individual with no affiliation to tourism, to create an account with www.bhutan.travel and develop a list of activities they would love to experience one day. They can also share their preferred list with others who might be interested in their list.

## **IX. How to register on www.bhutan.travel for 'My Happiness'**

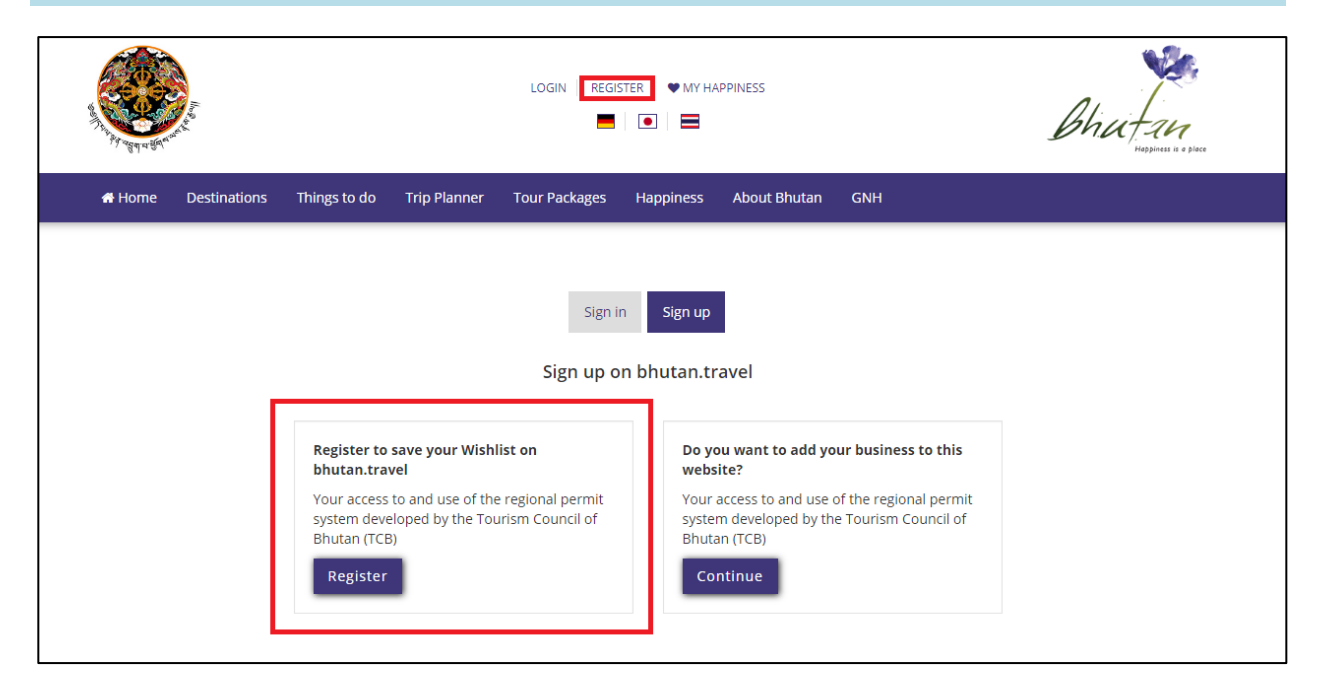

When you wish to add an activity on 'My Happiness', click "Add to wish list". You will then be directed to the Sign Up page

- To register as 'My Happiness' Click on "Register" located on top of the website
- Then click on "Register" which is shown highlighted in the red box *"The box on the right is for Tour operators. To create 'My Happiness' list you need not use the right box."*
- Fill in the form which appears on the next page as shown below
- Can create wish list from 'Experiences, Tour Packages & Events'.

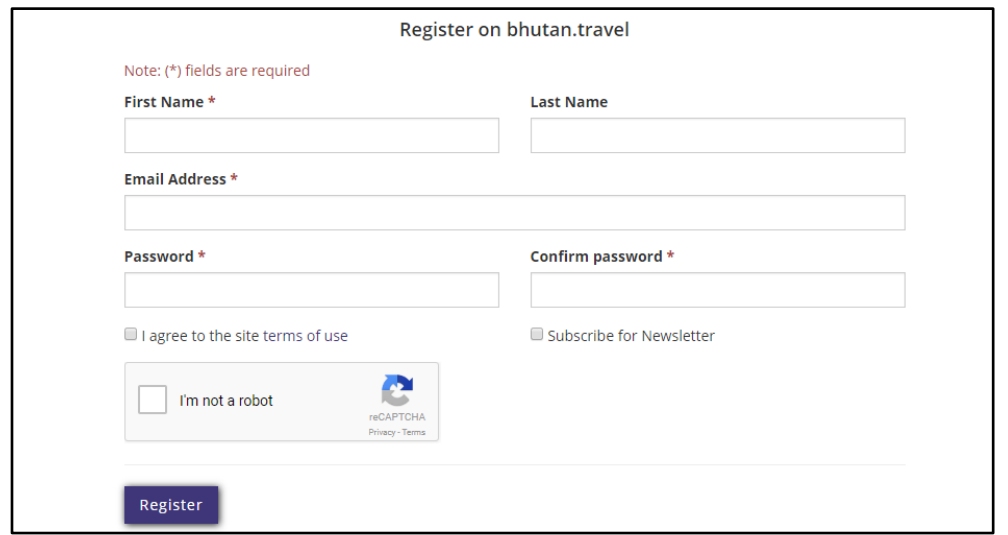

### **X. Uploading 'Experiences' under Things to do menu**

The section 'Experiences' under 'Things to do' menu is developed to allow agencies outside main tourism industry to promote experiences that is relevant to tourists. For example, the office of Youth Development Fund (YDF) could use this section to promote 'My Gakidh Village' here.

## **XI. How to Upload Experience**

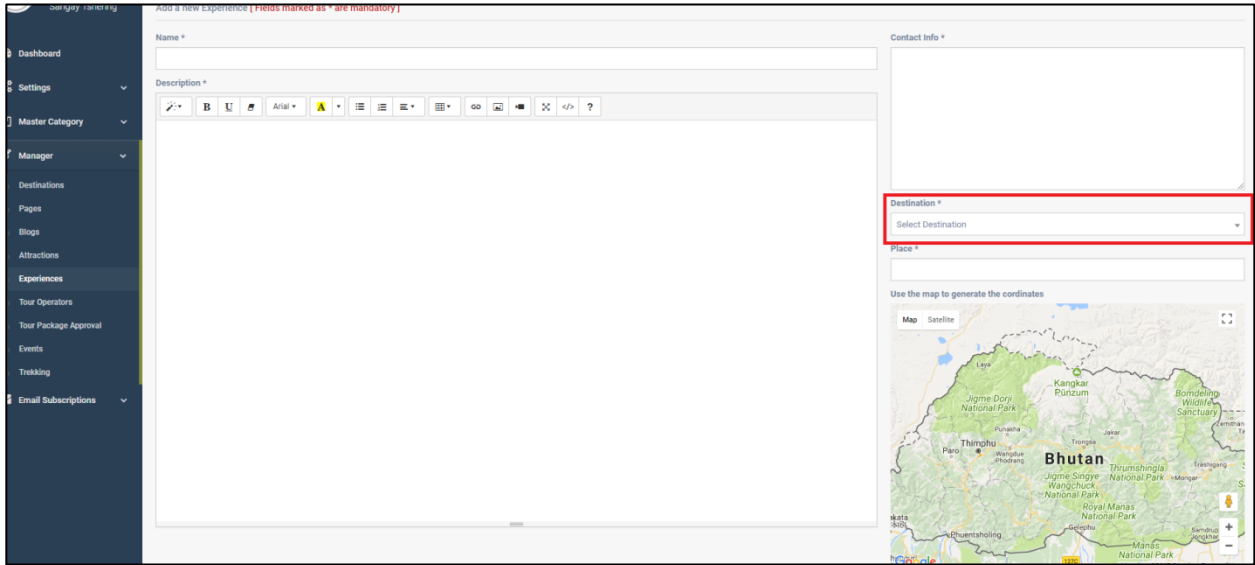

- Click on "Add experiences"
- Fill in the form
- IMPORANT- pick the destination from the drop down list
- Add place & photos
- Please pin the location of the experience on the map as accurate as possible, the coordinates will be generated automatically
- Your submission would be then reviewed by TCB and upon approval, it will be displayed on the website

## **XII. Uploading 'Events' under Things to do menu**

This section under 'Things to do' menu is created to allow officials from different Dzongkhags and other event organizers of Bhutan to create an account and upload details of events. Events can be festival, marathons, etc.

The account to upload 'Events' must be created by TCB but once the account is created, any changes to events can be made instantly by accessing from their account.

## **XIII. How to Upload Events**

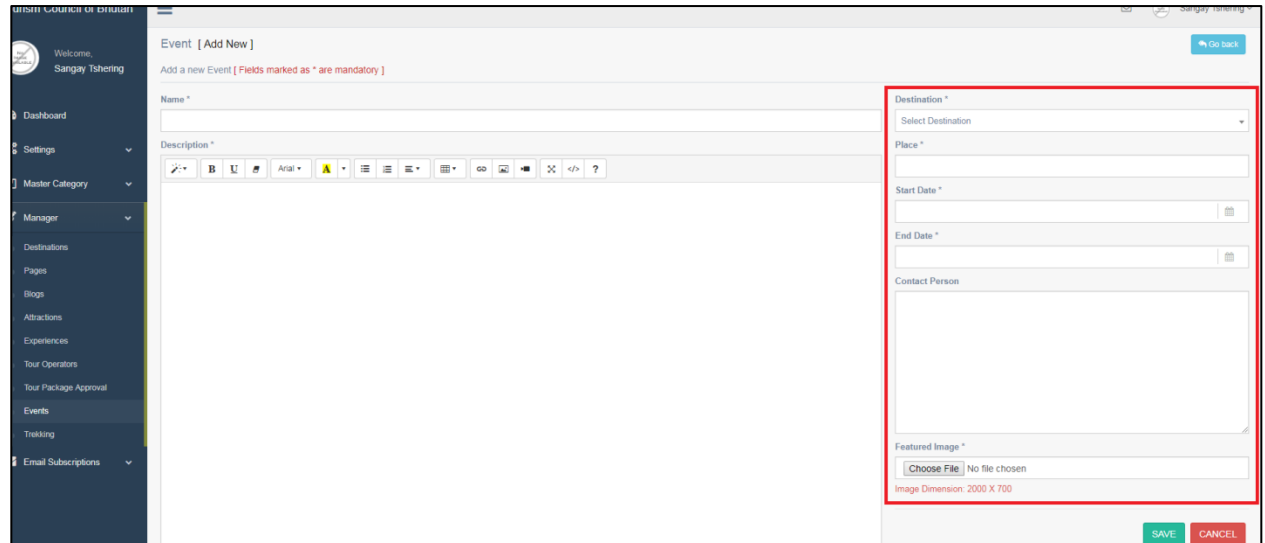

- Click on "Add Event"
- Fill in the form
- IMPORTANT- pick the destination from the drop down list
- IMPORTANT- please pick the start date and end date of the event
- IMPORTANT- please make sure you provide contact person details so that Tour Operators can get in touch with you to provide information to the tourists
- Choose a good picture to be uploaded and also make sure to keep the dimension of the picture as advised
- Your submission would be then reviewed by TCB and upon approval, it will be displayed on the website

#### **END OF THE DOCUMENT**